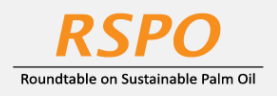

The RSPO is an international non-profit organisation formed in 2004 with the objective to promote the growth and use of sustainable oil palm products through credible global standards and engagement of stakeholders.

# **Guide on Adding Subsidiary at MyRSPO**

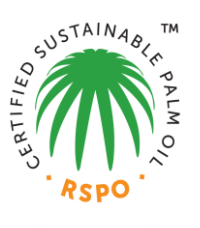

## **STEP 1: LOGIN**

a. Login to MyRSPO [here](https://askrspo.force.com/memberships/s/login/) with your credentials. (please ensure you have activated your MyRSPO credentials vi[a First-Time-Login\)](https://drive.google.com/open?id=1sECzO5EHhZLbfkHs_6_GrNz5LFBvj6mL)

#### **STEP 2: MEMBERSHIP PROFILE**

a. To access your membership profile, please click on Membership tab > Membership List.

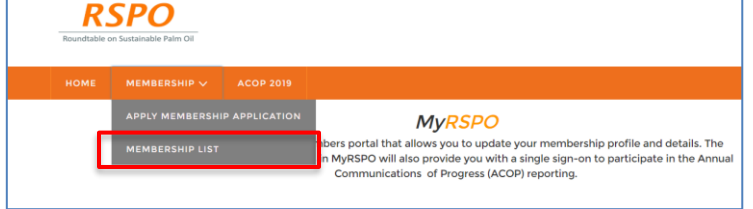

b. Thereafter, click on the APP under the Application ID.

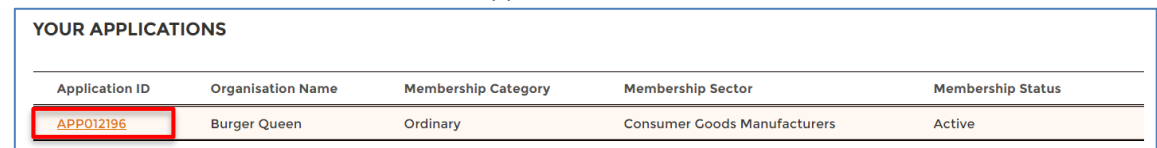

#### **STEP 3: SET as a PARENT COMPANY**

a. Go to "Account" tab and click "Edit".

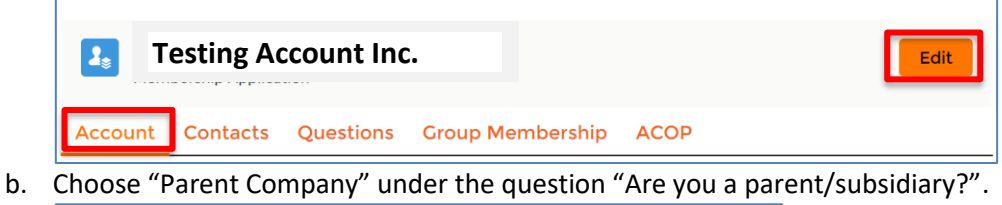

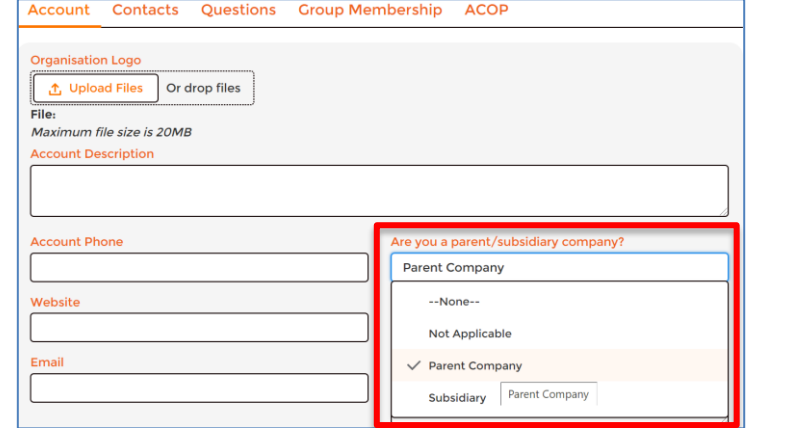

c. Click on "Save".

#### **STEP 4a: For adding a subsidiary who is an existing RSPO Member**

- a. Go to "Group Membership" tab.
- b. Click on "+ Create Group Member".
- c. Tick the box for "Is RSPO member?".
- d. Key-in the RSPO membership number of the subsidiary. *(Please do not input the parent's RSPO membership number)*
- e. Complete the form as indicated in the respective field. *(Same fields in grey are not editable)*
- f. Click on "Save" and repeat the same steps to add another subsidiary (if any).

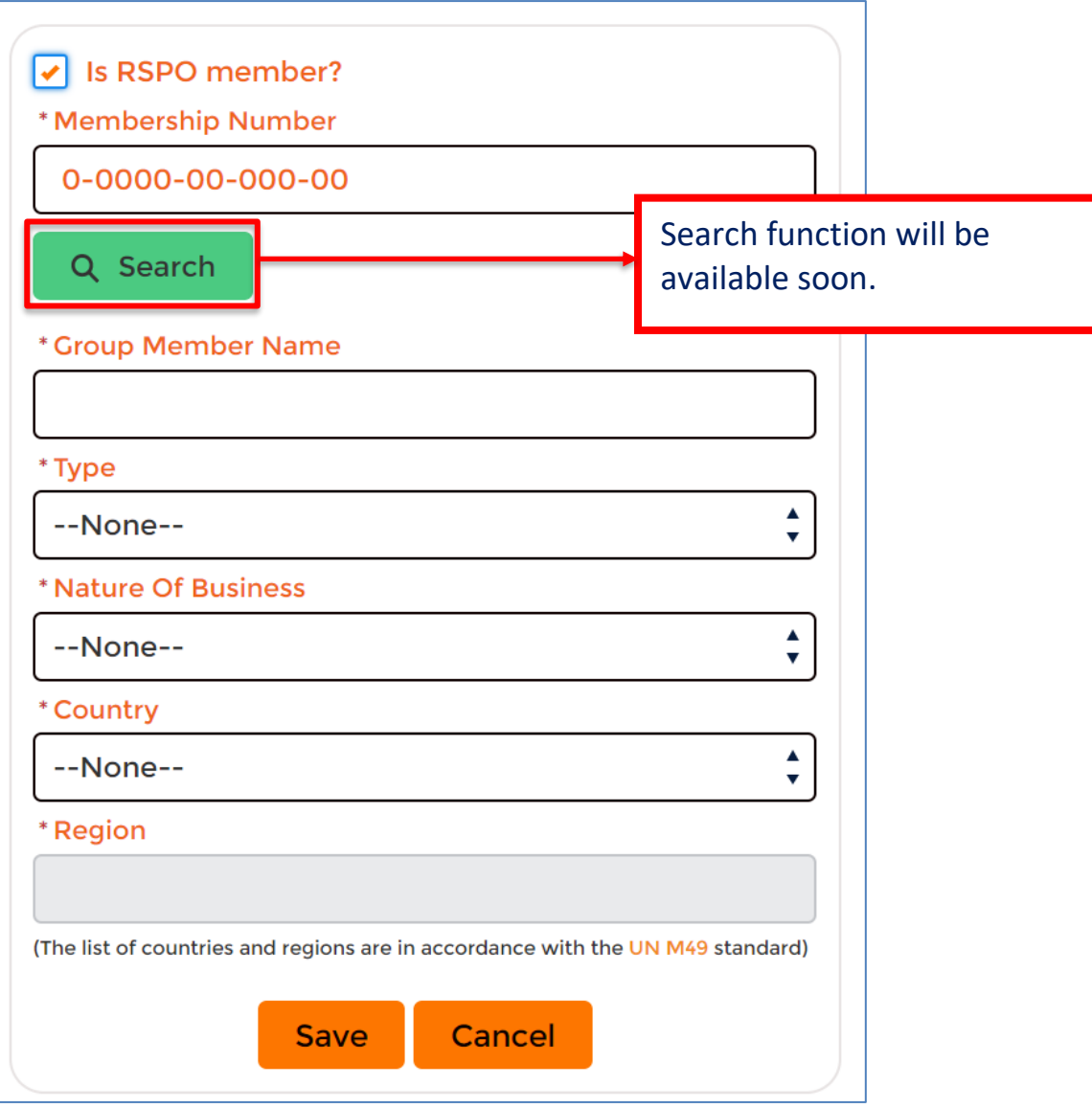

### **STEP 4b: For adding a subsidiary who is NOT an existing RSPO Member**

- a. Go to "Group Membership" tab.
- b. Click on "+ Create Group Member".
- c. Click on the name of current RSPO member.
- d. Complete the form as indicated in the respective field.
- e. Click on "Save" and repeat the same steps to add another subsidiary (if any).

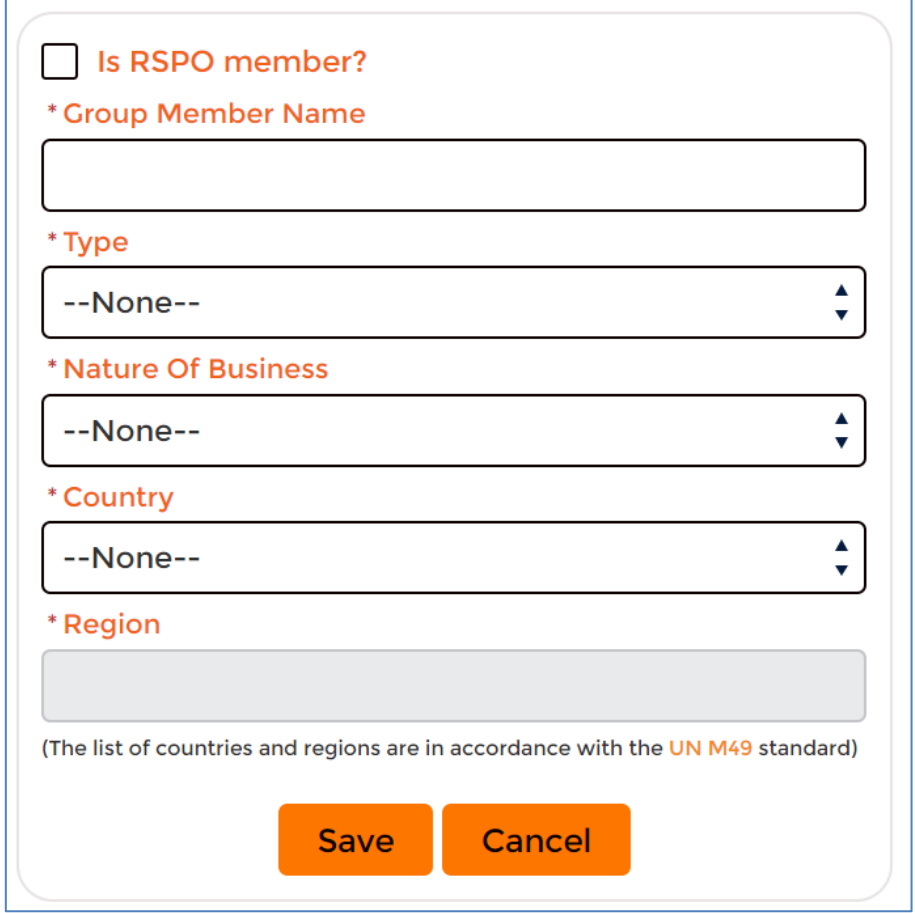

RSPO will be contacting you for additional documents, such as annual report or shareholder document for verification. Click [here](https://drive.google.com/open?id=1K7JVi6DsHBsQRXJTrtQ-gQ_8n6Heagko) for more information.

Membership helpdesk email: **membership@rspo.org**